# LEITFADEN FÜR **ANWENDER\*INNEN**

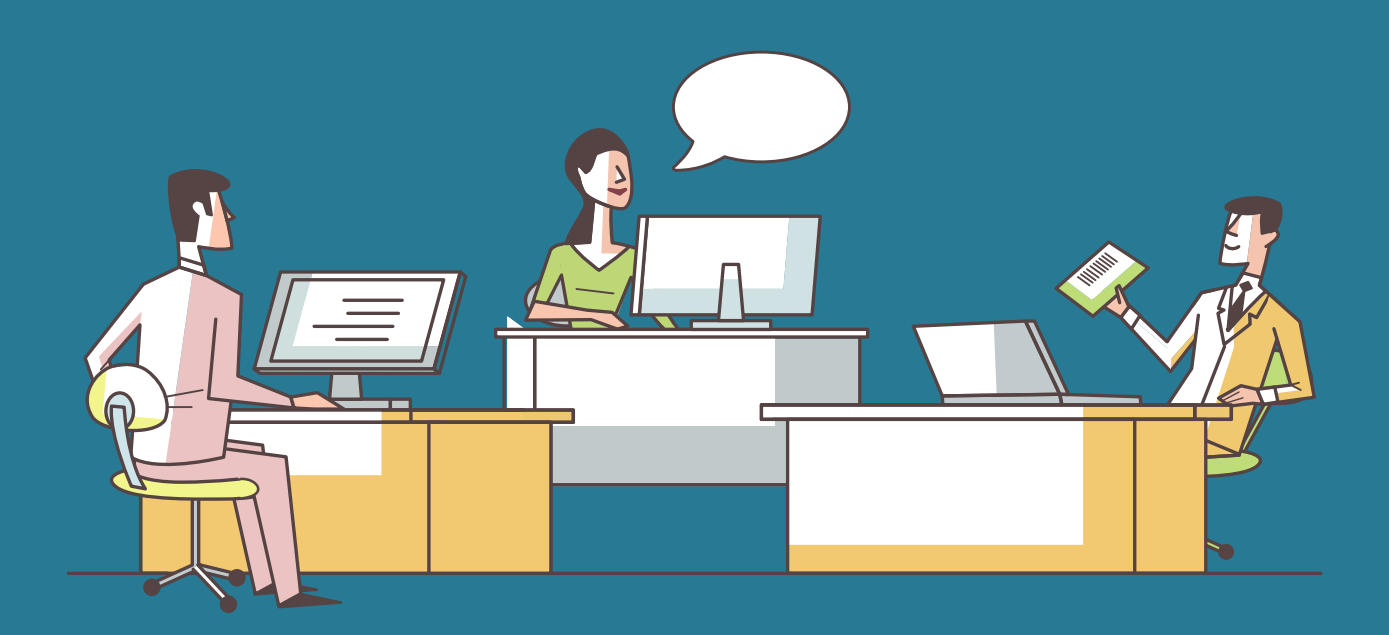

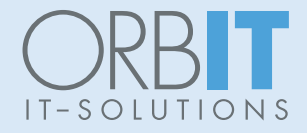

# **TIPPS FÜR MICROSOFT TEAMS, DIE SIE GARANTIERT NICHT ALLE KENNEN**

## **OB HOMEOFFICE, BÜRO ODER HYBRID, AACHEN ODER ZÜRICH – WIR ARBEITEN ROUTINIERT MIT MICROSOFT TEAMS.**

**/wasistneu:** Hybride Modelle spielen schon jetzt für viele Arbeitsbereiche eine wichtige Rolle. Dabei setzen die Unternehmen häufig auf individuell angepasste digitale Arbeitsplätze mit Microsoft Teams und 365. So können Mitarbeiter\*innen unabhängig von Raum und Zeit zusammenarbeiten. Um diese Zusammenarbeit so effizient wie möglich zu gestalten, entwickelt sich das Microsoft-Ökosystem immer weiter. Damit Anwender\*innen hier nicht den Überblick verlieren, informiert Microsoft regelmäßig über aktuelle Neuerungen. Diese lassen sich ganz einfach mit dem Kurzbefehl /wasistneu über die Suchleiste in Microsoft Teams aufrufen.

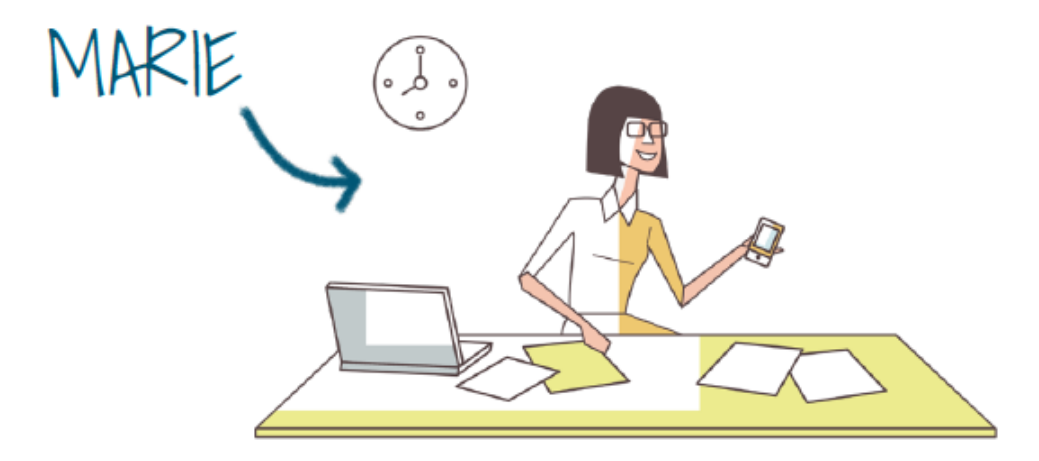

Werfen wir doch mal einen Blick auf eine typische Anwenderin in einem mittelständischen Unternehmen. Sie hat ein paar Tipps für uns. Gestatten: **MARIE**

# **DIGITAL WORKPLACE: EIN TAG IM LEBEN VON MARIE – SIE ARBEITET MEIST REMOTE**

Marie startet ihren Arbeitstag zu Hause. Erstmal den Aktivitätenfeed (über die Menüleiste oben links) in Microsoft Teams checken. Ist sie erwähnt worden und muss direkt reagieren? Heute macht sie das Meeting über die mobile App auf ihrem Smartphone … und mit einem Kaffee. Die Vorbereitung eines Kundentermins steht an.

## **SHORTCUT: SHORTCUT:**

Mit Befehl + 1 (Mac) oder Strg + 1(Windows) geht's zum Aktivitätsmenü.

Die Aktivitäten lassen sich über das Aufklappmenü nach Kriterien sortieren.

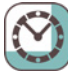

## **08:00 UHR**

Marie öffnet MS Teams auf ihrem Laptop. Sie klickt auf das Icon ihres Abteilungs-Teams. Mit ihren Kolleg\*innen hat sie jeden Morgen ein Status-Meeting. Und schon kommt der Hinweis, dass Tom das Meeting gestartet hat. Los geht's!

Seitdem Microsoft "Front Row", das neue Layout für digitale Meetings angekündigt hat, freut sich Marie, dass ihre virtuellen Besprechungen noch angenehmer ablaufen. Die optimierte Bildaufteilung gefällt ihr ebenso wie die bessere Anpassung an ihren extrabreiten Bildschirm im Homeoffice (oder auf dem Beamer-Bild in der hybriden Konferenz.)

#### Chatfenster separat:

Marie hat im Meeting eine Frage speziell an Tom. Sie klickt doppelt auf sein Profilbild, et voilà – es öffnet sich ein neues Chat-Fenster. Ein Pop-Out-Chat mit einer oder mehreren Personen kann parallel zu anderen Besprechungen/Chats geöffnet werden.

## **SHORTCUT:**

Mit Befehl + 2 (Mac) oder Strg + 2 (Windows) geht's zum Chat-Menü.

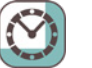

## **09:00 UHR**

Breakout-Räume verwenden: Breakout-Session statt Pop-Out-Chat? Zum Beispiel für die Pause? Oder Arbeitsgruppen innerhalb einer Besprechung? Geht!

Marie setzt im Kanal ein virtuelles Kanban ein – mit der App Planner direkt in Microsoft Teams.

**ÜBRIGENS:** Teambesitzer\*innen (oder berechtigte Teammitglieder) können Personen durch das Setzen von Tags Kategorien/Gruppen zuordnen. So erreicht man diese Gruppe von Personen in einem Team, ohne jeden einzelnen Namen mit @ einzugeben. Marie schreibt in "Kanal A" einfach @sales, um so alle relevanten Kolleg\*innen zu adressieren.

Ein Kundentermin steht an. Marie erstellt für das Teilprojekt des Kunden einen neuen "Kanal A" innerhalb des Projekt-Teams. Sie legt die Projektanforderung unter Dateien ab. Grob umreißt sie die Agenda für den Kundentermin und bittet speziell die Sales-Kolleg\*innen um Feedback.

#### **SHORTCUT:**

Mit Befehl + 3 (Mac) oder Strg + 3 (Windows) geht's zum Menü Teams.

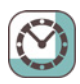

## **10:30 UHR**

Marie markiert Nachrichten, Anhänge oder eigene Beiträge mit einem Lesezeichen, um sie zu speichern und später leichter wiederzufinden. Mit /gespeichert (über die Suchleiste) sieht sie alle ihre gespeicherten Inhalte.

Will Marie eine Nachricht schicken, während sie in MS Teams z. B. in einem Dokument arbeitet, muss sie nicht in den Chat wechseln. Marie gibt einfach in die Suchleiste oben @Daniel und ihre Info ein. So bleibt sie ganz bei der Sache.

Marie arbeitet konzentriert an einer Power-Point-Präsentation für den Kundentermin. Das Dokument legt sie anschließend in "Kanal A" (unter Dateien) ab und schreibt Daniel eine kurze Chatnachricht. Er kann nun an dem Entwurf arbeiten und/oder Kommentare ergänzen.

## **SHORTCUT:**

Mit Befehl + 5 (Mac) oder Strg + 5 (Windows) geht's zum Abschnitt Datei, der alle im Dienst freigegebenen Dateien anzeigt

Stop! Marie muss doch nochmal in der Präsentation etwas prüfen – sie öffnet die Datei direkt aus Dateien in "Kanal A". Parallel sendet sie Daniel eine Nachricht, dass sie noch 10 Minuten braucht und sich dann meldet.

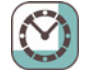

## **11:00 UHR**

Marie nutzt die Suchleiste häufig! Hier kann sie nicht nur nach einzelnen Schlagworten suchen, sondern sich einer wachsenden Zahl komplexerer Befehle bedienen: Dazu ergänzt sie je nach Bedarf folgende Elemente in der Suchleiste:

- » From/Von:<Name der Person> (Beispiel: From: Max Orbitmann)
- » Sent/Gesendet:<Datum> (Beispiel: Sent: 23.12.2021)
- » In:<Name des Kanals oder Gruppenchats> (Beispiel: In:Marketing)

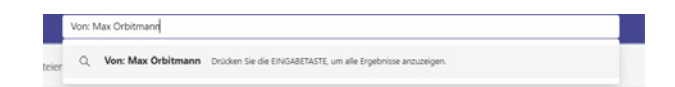

Mittagspause, es muss schnell gehen – Marie hat wenig Zeit, aber großen Hunger. Über die Suchleiste /Abwesend passt sie ihren Status an – zack!

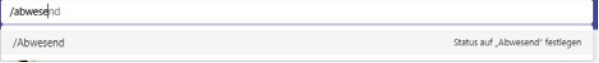

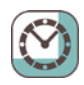

## **11:23 UHR**

**ÜBRIGENS:** Mit der kontextbezogenen Suche finden Sie schnell, statt lange zu suchen. STRG +F drücken und die Suchergebnisse enthalten nur Nachrichten und Dateien, die im ausgewählten Chat oder Kanal zu finden sind.

#### Keine Zeit verlieren!

Nach dem Mittagessen setzt Marie ihren Status auf Nicht stören. Da sie aber eine dringende Nachricht von Tom erwartet, fügt sie ihn als Ausnahme hinzu.

## *Über Profilbild > Einstellungen > Datenschutz > Prioritätszugriff.*

Marie geht Daniels Änderungen in der Präsentation durch. Weil sie einige Anmerkungen nicht versteht, ruft sie ihren Kollegen direkt aus dem Chat heraus an. Dank Kamerafunktion fühlt es sich fast wie ein Face-to-Face-Meeting an. Marie teilt ihren Monitor und zeigt ihre Notizen.

## **SHORTCUT:**

Mit Strg + Umschalt + C (Windows) oder Befehl + Umschalt + C (Mac) lässt sich ein Audioanruf starten. Für Videoanrufe ist Strg + Umschalt + U (Windows) oder Befehl + Umschalt + U (Mac).

Parallel arbeiten beide zeitgleich an der Präsentation in "Kanal A". Das geht problemlos -Änderungen werden automatisch gespeichert.

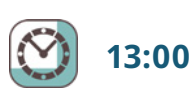

## **13:00 UHR**

Marie ist nicht immer allein (im Büro). Gut, dass sich die Nachrichtenvorschau in den Desktopbenachrichtigungen deaktivieren lässt (standardmäßig aktiviert).

*Profilbild > Einstellungen > Benachrichtigungen > Nachrichtenvorschau anzeigen.*

#### Gastzugang einrichten:

Alle Benutzer, die über ein E-Mail-Konto für Geschäftsbenutzer oder Heimanwender (z.B. Outlook, Gmail usw.) verfügen, können als Gäste in Microsoft Teams teilnehmen.

Für den Kunden ist eine Landingpage geplant. Marie erstellt ein neues Team Agenturprojekte (und dort einen Kanal für die Landingpage), in das sie Daniel und zwei externe Agenturmitarbeiter als Gäste einlädt. Im Videochat erklärt sie den Sachverhalt.

Den Abgabe- und einen Reviewtermin trägt sie in den gemeinsamen Kanalkalender ein. Die Kommunikation mit der Agentur zu allen Projekten läuft zukünftig an diesem Punkt zusammen – und Daniel ist auch immer informiert.

**ÜBRIGENS:** Wenn Sie @Team eingeben, können Sie alle im Team anzuschreiben, oder @Kanal, um alle zu benachrichtigen, die diesen Kanal in ihren Favoriten haben.

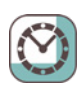

## **14:00 UHR**

Marie fügt Apps, einzelne Dateien oder einen Kanalkalender über das + als Registerkarte in die Menüleiste oben im Kanal ein. Sie hinterlegt dort zusätzlich die Webseite, um sie schnell zeigen zu können. Sie nutzt die Gelegenheit, um ihr Teams-Menü aufzuräumen. Denn mit der Zeit hat sich ihr Workflow geändert und damit ihr Nutzungsverhalten. Kein Problem:

Teams und Channels lassen sich ganz einfach per Drag & Drop verschieben. So sorgen Sie für Ordnung und Übersicht in Ihren Teams und Channels.

Der Kunde meldet sich bei Marie. Der Termin ist schon morgen! Jetzt aber Tempo! In "Kanal A" alarmiert sie alle Kolleg\*innen. Ihre Chefin erreicht sie mobil nicht. Eine dringende Nachricht ist in diesem Fall erlaubt!

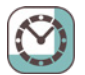

## **15:23 UHR**

Um sicherzugehen, dass ihre Chefin das jüngste Update auch erhält, gibt Marie ihren Chatnachrichten eine Priorisierung mit. Sie sendet ihre Nachricht als "dringend", so bekommt die Adressatin alle 2 Minuten eine Benachrichtigung für die Dauer von 20 Minuten. Die Priorisierung verfehlt ihre Wirkung nicht: Nach kurzer Zeit meldet sich Maries Chefin zurück.

## **SHORTCUT:**

Mit Strg + Umschalt + S (Windows) oder Befehl + Umschalt + S (Mac) können Sie Audioanrufe annehmen. Strg + Umschalt + A (Windows) oder Befehl + Umschalt + A (Mac) für Videoanrufe.

Sie schauen schnell gemeinsam auf die Präsentation, die in "Kanal A" liegt.

Der Plan: Die ganze Mannschaft zusammenrufen und den anstehenden Termin Schritt für Schritt durchgehen.

Jetzt schnarcht auch noch Maries Hund in das Gespräch rein!

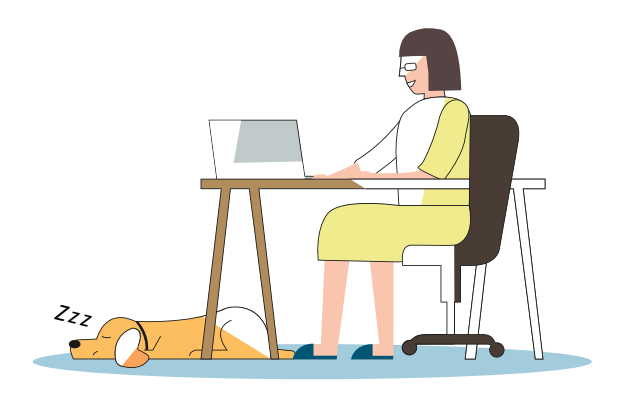

*Über das Profilbild > Einstellungen > Geräte > Rauschunterdrückung* sorgt Marie mit hoher Einstellung für eine weitgehend ruhige Umgebung. Puh!

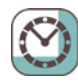

## **15:38 UHR**

Heute schon gelobt? Wählen Sie unter dem Bereich, in dem Sie eine neue Nachricht, Antwort oder einen Beitrag schreiben, Lob aus. Marie bekommt von Sarah die Sonne – Zuversicht kann sie brauchen. Für ein schnelles Meeting kann man auch über den Teams-Kalender gehen und auf die Schaltfläche oben "Jetzt besprechen" klicken. Geben Sie der Besprechung einen eindeutigen Namen, um den Besprechungschat später zu finden.

Marie informiert die Kolleg\*innen in "Kanal A" über die Besprechung, die sofort nötig ist. Nachricht mit Kennzeichnung Wichtig! Sie teilt außerdem eine E-Mail mit weiteren Anforderungen des Kunden im Chat. …. dann der Blick auf die Uhr – es muss schneller gehen: also doch direkt ein Ad-hoc-Meeting ("Jetzt besprechen")!

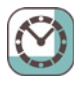

## **16:00 UHR**

#### E-Mail freigeben:

Marie gibt über Outlook für alle Teammitglieder eine wichtige E-Mail frei. Sie wählt im Menüband der E-Mail die Option "Mit Teams teilen" aus.

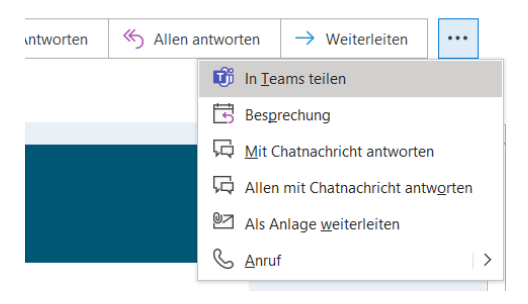

#### Aufnahme starten:

Glücklicherweise ist ein Großteil des Projektteams im spontanen Call dabei. Aus Deutschland, Frankreich und Italien. Die Unterhaltung wird aufgezeichnet, weil zwei Kolleg\*innen nicht dabei sind. Es geht hitzig, aber produktiv zu. Zwischendurch gibt es sogar "Applaus".

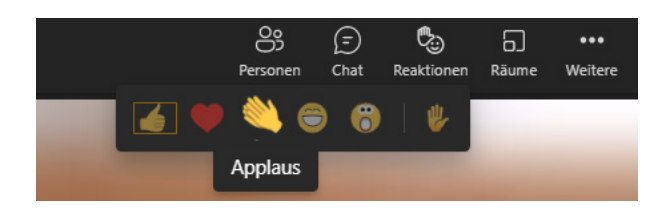

## **16:10 UHR**

Mit Live-Reactions in Form von Emojis werden Präsentationen und Meetings interaktiver.

## **SHORTCUT:**

Mit Sie Strg + Befehl + Leertaste (Mac) oder Windows +. (Punkt) (Windows) gelangen Sie zur Emoji-Auswahl.

Hand-Abstimmung: Marie stellt im Meeting eine geschlossene Frage (Ja/Nein) und bittet Sie die Teilnehmer\* innen bei "Ja" die Hand zu heben. Die Zahl rechts zeigt die Anzahl der Ja-Antworten. Das Meeting neigt sich dem Ende zu. Sind alle mit dem Ergebnis zufrieden? 100% Ja! Der Kundentermin morgen wird auch in Microsoft Teams stattfinden. Im neuen Präsentationsmodus kein Problem, meint Marie.

**ÜBRIGENS:** Mit dem Feature Powerpoint Live lassen sich Powerpoint-Präsentationen direkt in Teams-Besprechungen übertragen. Der\*die Vortragende kann seine Notizen sehen und die nächsten Folien anschauen, ohne sie mit dem Publikum zu teilen. Die Zuhörenden können mit den Folien interagieren und Videos abspielen oder Hyperlinks öffnen. Im Meeting: Inhalte freigeben > entsprechende Präsentation auswählen.

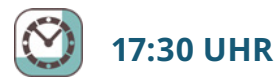

Der Kundentermin morgen steht!

Mit einem Ciao, Tschüss und à bientôt verabschiedet sich das Team nach dem erfolgreichen Meeting voneinander.

…und wir damit auch von Marie.

Den Rest schafft sie sicher ohne uns.

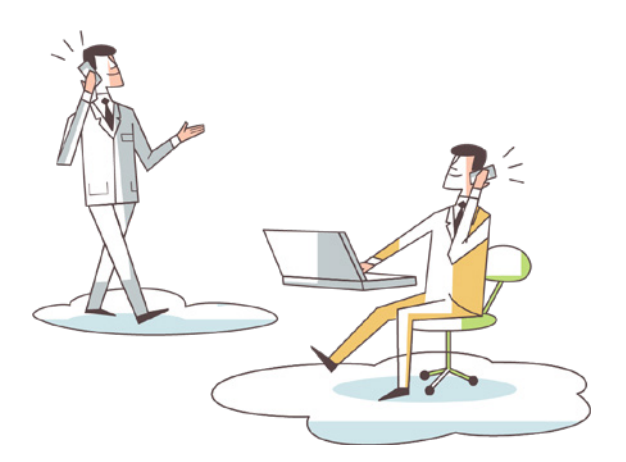

# **UND WAS IST MORGEN?**

Zu den wichtigsten Themen für das Jahr 2022 zählt für Microsoft Teams die Telefonie. Immer mehr Unternehmen interessieren sich für nachhaltige Lösungen für hybrides Arbeiten. Ein Meilenstein auf diesem Weg ist die Verknüpfung von Kollaborationssoftware auf Cloud-Basis wie Microsoft Teams mit dem öffentlichen Telefonnetzwerk. Mit der Möglichkeit, sich via Telefon in Teams-Meetings einzuwählen, können Beschäftigte auch ohne Internetverbindung und von unterwegs an einer Besprechung teilnehmen. Damit steht dem modernen und hybriden Arbeitsplatz der Zukunft nichts mehr im Wege!

#### Noch mehr Tipps gefällig?

Dann /Hilfe in die Microsoft Teams-Suchleiste eingeben und z. B. Neuigkeiten ansehen.

…oder noch einfacher: Auf der Website von ORBIT im Newsfeed stöbern. Hier informieren wir regelmäßig über aktuelle Entwicklungen. Sie können auch das Team von ORBIT direkt kontaktieren. Wir bieten Ihnen eine ganzheitliche Beratung und tatkräftige Unterstützung in allen Fragen rund um Microsoft Teams.

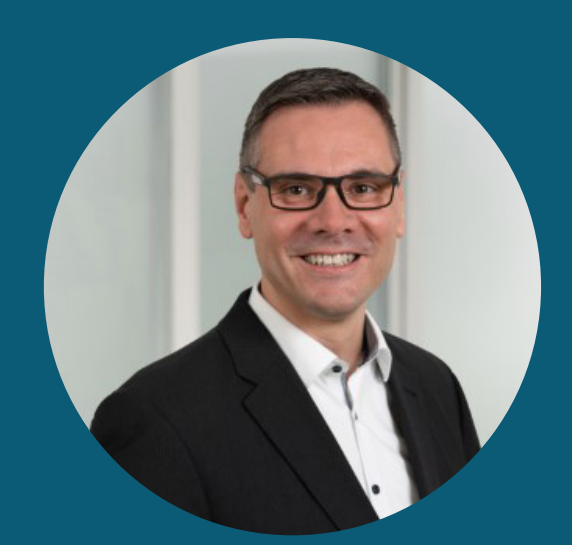

## **Sprechen Sie uns an:**

Oliver Kretzschmar • Leiter Business Applications oliver.kretzschmar@orbit.de • +49 228 95693-666

ORBIT Gesellschaft für Applikations- und Informationssysteme mbH Mildred-Scheel-Str. 1 • 53175 Bonn • Tel. +49 228 95693-0 info@orbit.de • www.orbit.de

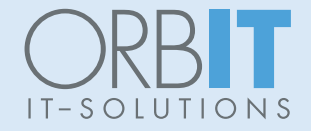